# **15.TODO**

目次

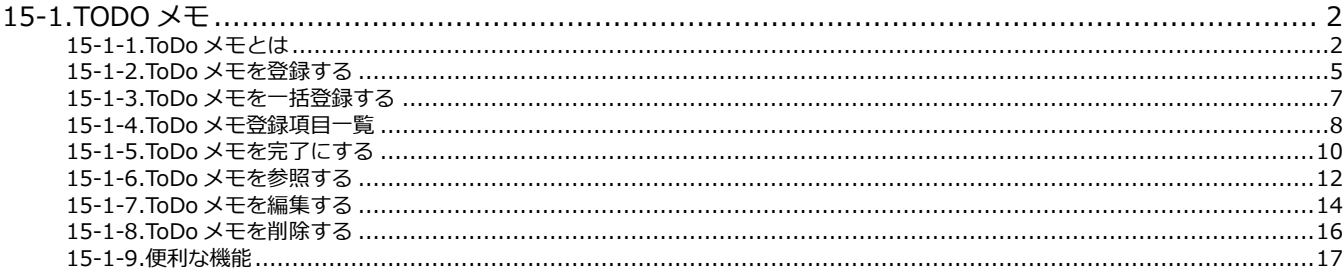

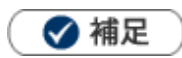

本マニュアルについて 顧客深耕 AO の「コンタクト情報」を「商談情報」と記載しております。

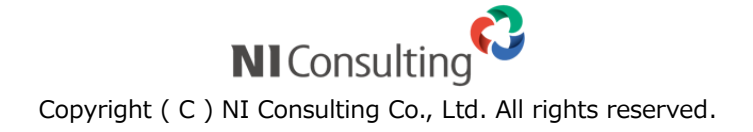

# <span id="page-1-0"></span>15-1.ToDo メモ

### <span id="page-1-1"></span>**15-1-1.ToDo メモとは**

ToDo メモ機能とは、FAX やメール、資料作成などやらなければならない事、忘れてはいけないことを管理す る機能です。付箋紙のように様々な情報にメモを残すことができます。よく登録する ToDo メモはテンプレー トとして登録することもできます。ToDo メモを公開すれば、同僚や部下が気付いた点をアドバイスすること が可能です。また、他の社員に作業を指示・依頼したい場合にもこの機能を利用できます。 登録された ToDo メモは様々な箇所で確認できます。

#### **■ ToDo メモ件数を表示**

関連する情報(顧客・案件・顧客の声・対応履歴)に ToDo メモを登録すると、ToDo メモボタンには登録さ れた**メモ件数**が表示されます。

※画面を開く際、ボタンが光ります。

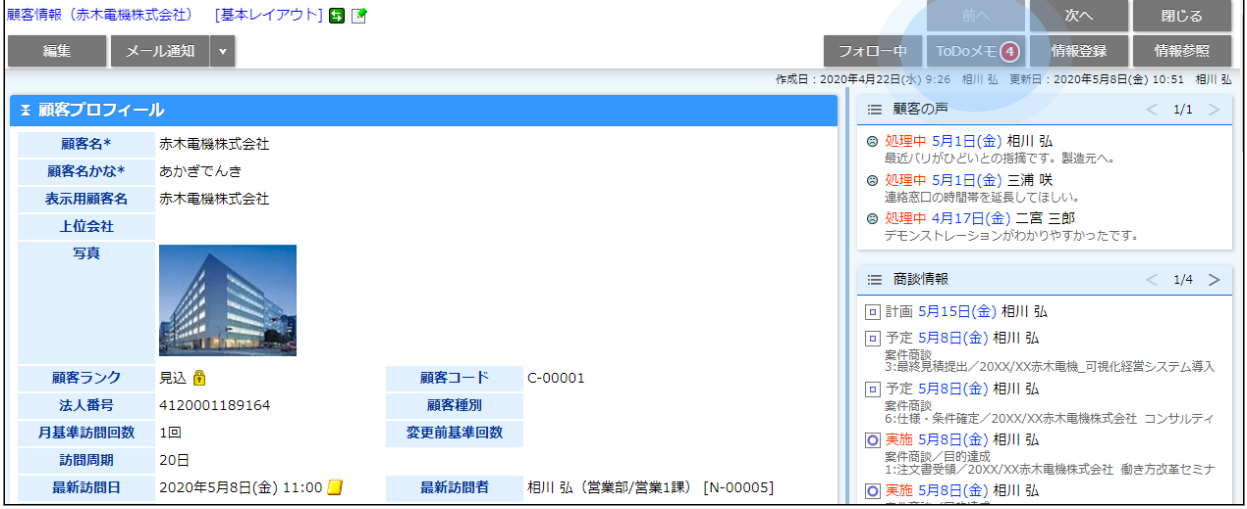

#### **■ DMVに表示**

「期限日」の ToDo メモあるいは「期限日」を過ぎて完了とならなかった ToDo メモがDMVに表示されます。

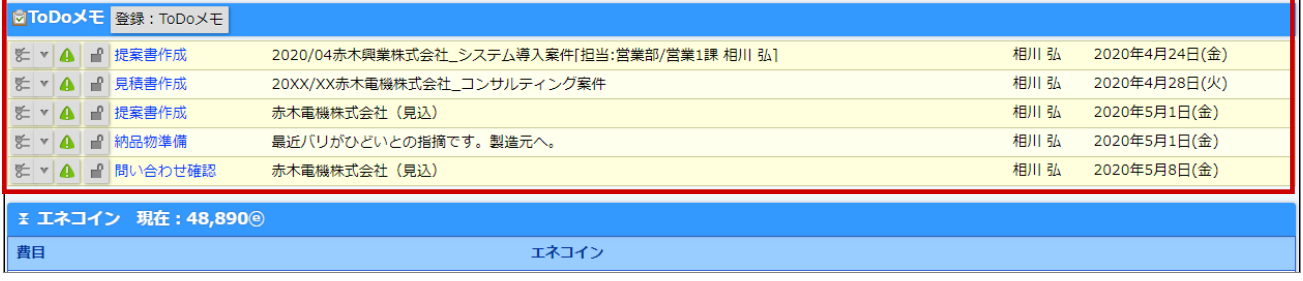

#### **■ToDo メモ一覧に表示**

条件を指定して、登録されている ToDo メモを表示します。

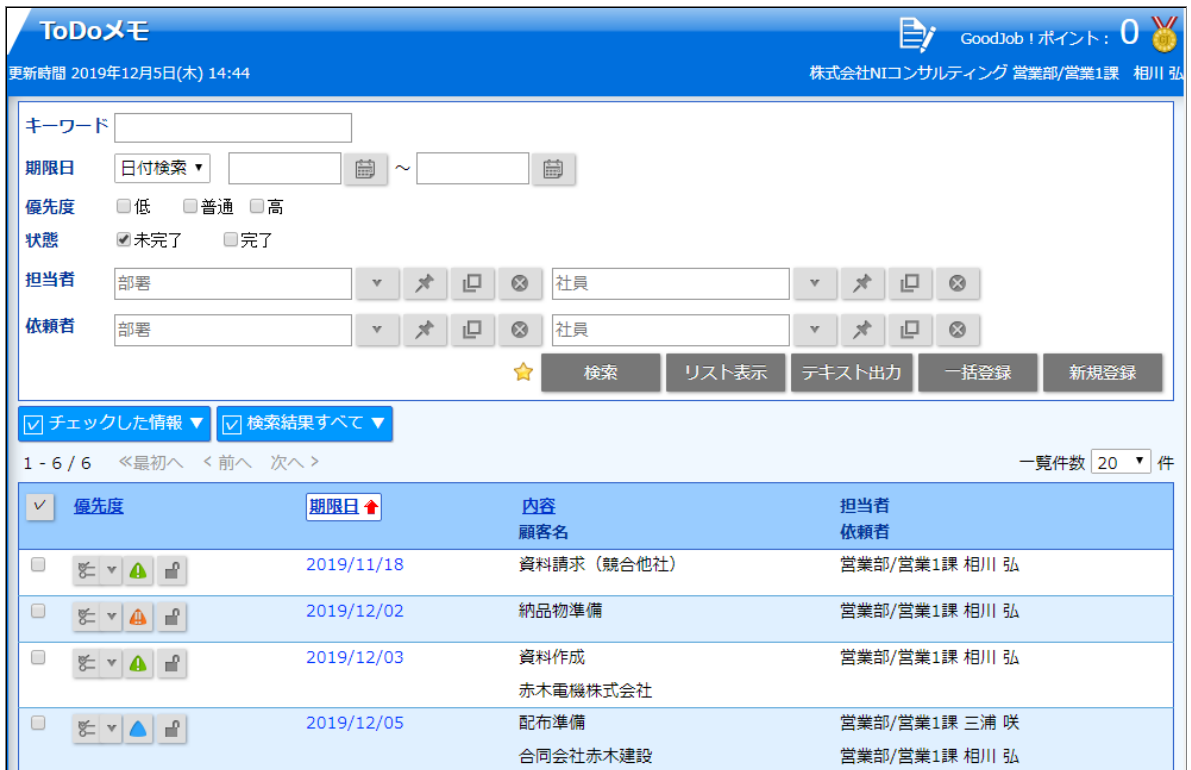

#### **■NI Collabo 360 画面に表示**

NI Collabo 360 を導入されている場合、スケジュール画面上 ToDo メモを表示させることができます。 ※オプション設定から表示設定が必要です。

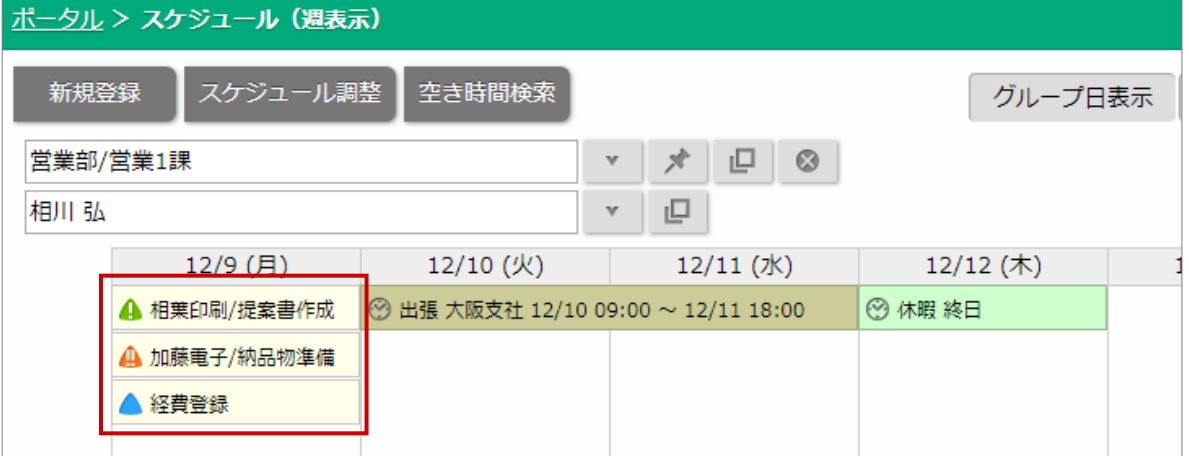

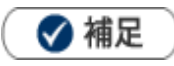

#### 画面右上に表示される ToDo メモ件数と表示について

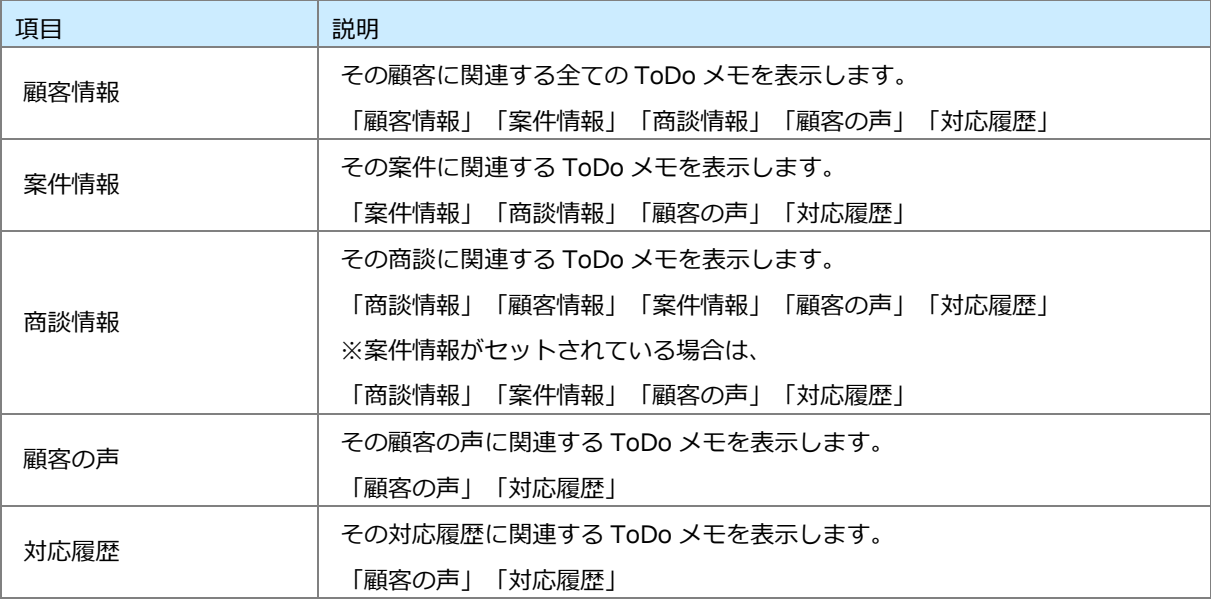

・「期限日」の設定がない ToDo メモはDMV上には表示されません。

・ToDo メモと次回予定の使い分けについて

両方の機能をご利用になる場合、以下のような使い分けをしてご利用ください。

「次回予定」・・・顧客へのアクション(訪問や TEL など)

「ToDo メモ」・・・社内での確認事項や、資料作成など

# <span id="page-4-0"></span>**15-1-2.ToDo メモを登録する**

ToDo メモは3パターンの方法で登録できます。

#### **商談情報から ToDo メモを登録する**

次回の訪問時までにやるべきことを、商談情報を登録する流れで簡単に登録できます。

❶ 重要

ToDo メモ項目は商談情報の「顧客名」がセットされると表示されます。

1. メモ内容を直接入力する、あるいは <sup>1</sup> より表示された直近履歴より選択します。

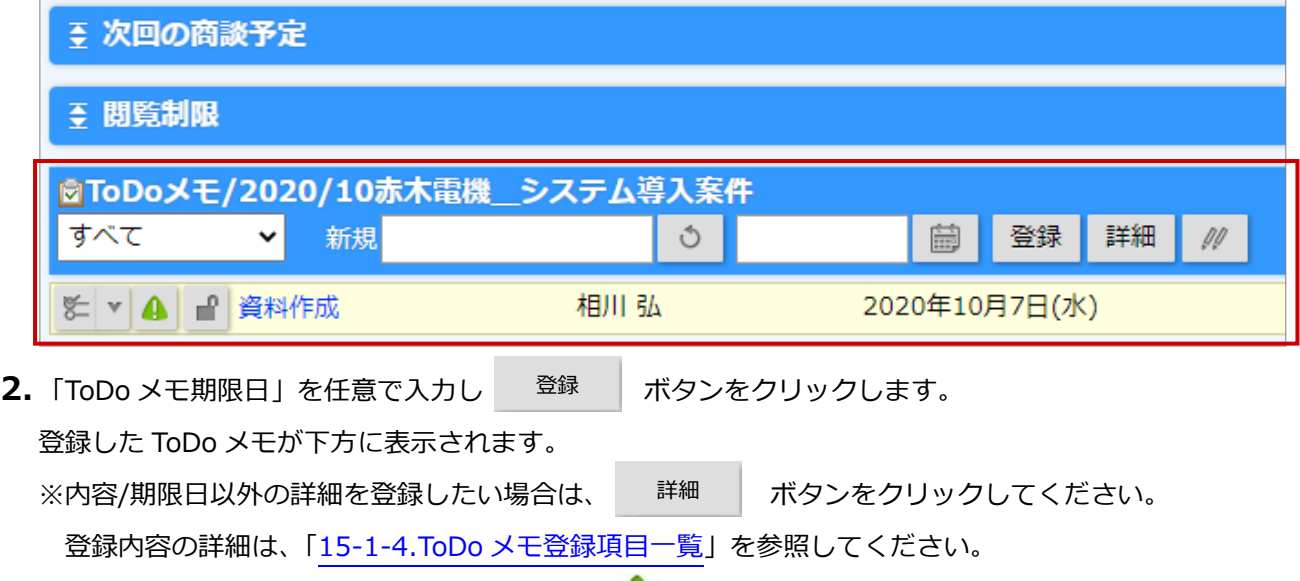

※商談情報項目から登録した場合、優先度は「 ▲ 普通」、公開設定は「公開」に自動セットされます。

#### **ToDo メモボタンから登録する**

関連する情報(顧客・案件・顧客の声・対応履歴)に ToDo メモを登録します。

**1.** ToDo メモを登録する情報を表示させます。

※ToDo メモを登録できる情報は「顧客情報」「商談情報」「案件情報」「顧客の声」「対応履歴」です。

2. ToDo メモ ボタンをクリックします。 ToDo メモ

ToDo メモのダイアログが表示されます。

**3.** 「ToDo メモ」項目の「新規」項目を入力します。 メモ内容を直接入力するか → より表示された直近履歴より選択します。

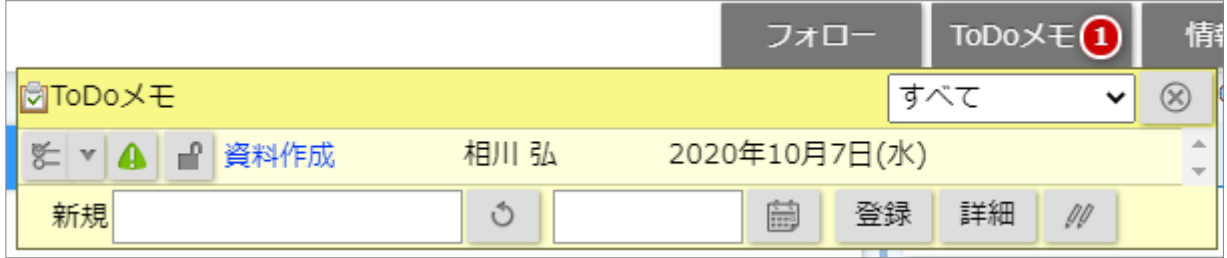

**4.** 「ToDo メモ期限日」を任意で入力し ボタンをクリックします。 登録した ToDo メモが下方に表示されます。 ※内容/期限日以外の詳細を設定したい場合は、 詳細 | ボタンをクリックしてください。 登録内容の詳細は、「15-1-4.ToDo [メモ登録項目一覧」](#page-7-0)を参照してください。 ※ToDo メモボタンから登録した場合、優先度は「 普通」、公開設定は「公開」に自動セットされます。 登録 詳細

#### **ToDo メモメニューから登録する**

顧客や案件に関係なくすべきこと・忘れてはいけないことを入力できる方法が、ToDo メモメニューからの登 録です。

**1.** 左メニューから「**ToDo メモ**」を選択します。

「ToDo メモ」画面が表示されます。

**2.** 新<sup>規登録</sup> ボタンをクリックします。 新規登録

新規登録画面が表示されます。

**3.** 必要な項目を入力します。

※各項目は「15-1-4.ToDo [メモ登録項目一覧」](#page-7-0)を参照してください。

4. 最後に、 ボ<sup>保存</sup> ボタンをクリックして内容を保存します。 保存横の[V] ボタンからも保存できます。動作は以下のとおりです。 保存して閉じる:保存後、画面を閉じます。 保存する:保存後、参照画面を開きます。 保存

# <span id="page-6-0"></span>**15-1-3.ToDo メモを一括登録する**

あらかじめ登録されたテンプレートを利用して、ToDo メモを一括登録します。よく登録する ToDo メモがあ る場合、テンプレートを作成しておけば簡単に ToDo メモを登録できます。

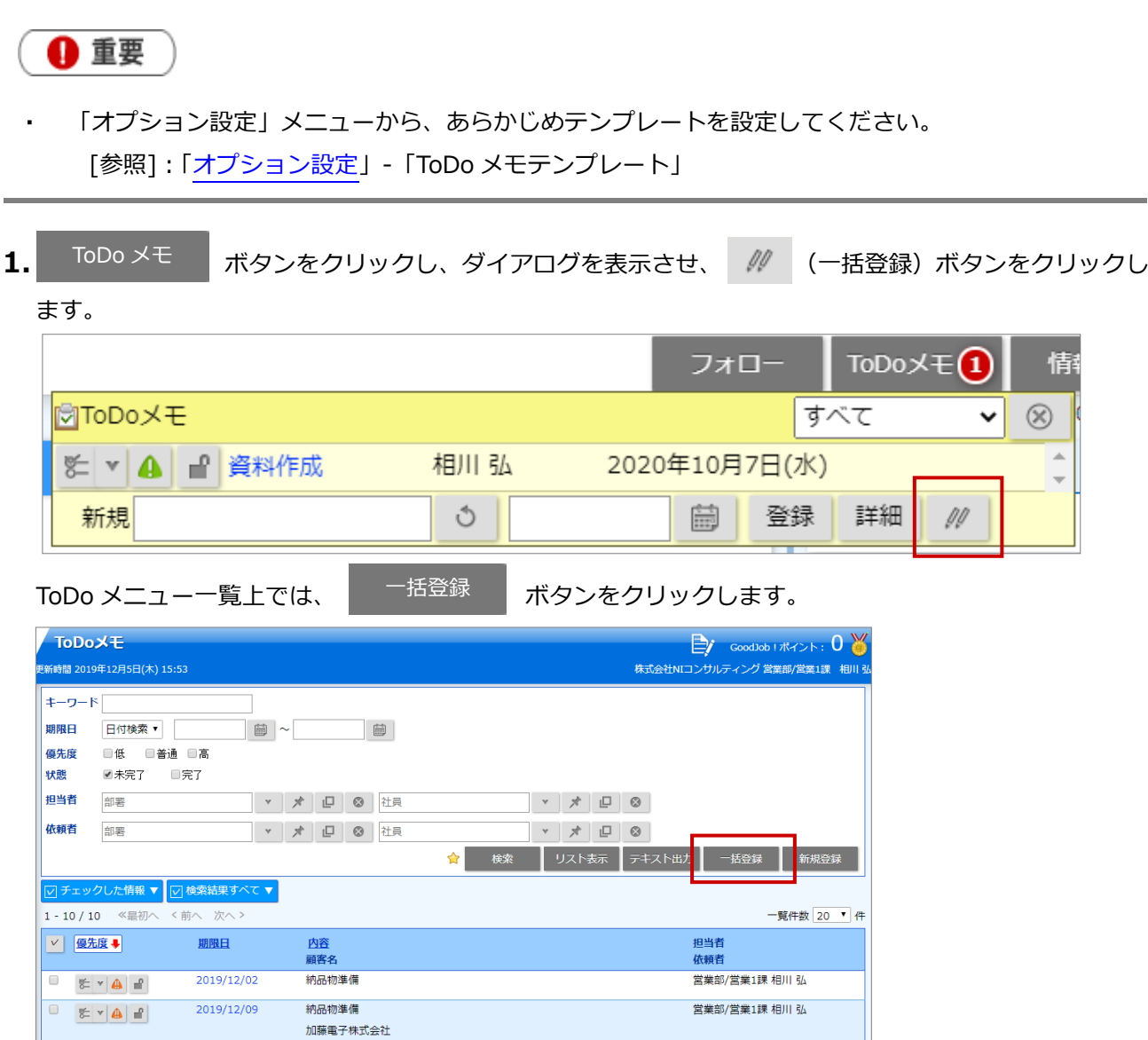

**2.** テンプレート選択ダイアログが表示されますので、「全社員共通」「個人専用」「他の社員」より該当の ToDo メモテンプレートを選択します。

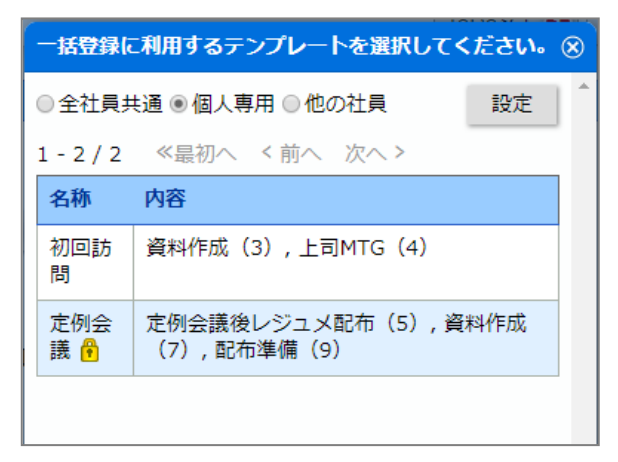

# <span id="page-7-0"></span>**15-1-4.ToDo メモ登録項目一覧**

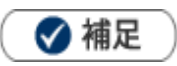

項目名称はシステム設定画面から自由に変更可能なため、記載されている名称と異なる場合があります。また、 貴社運用によって利用されていない項目があります。

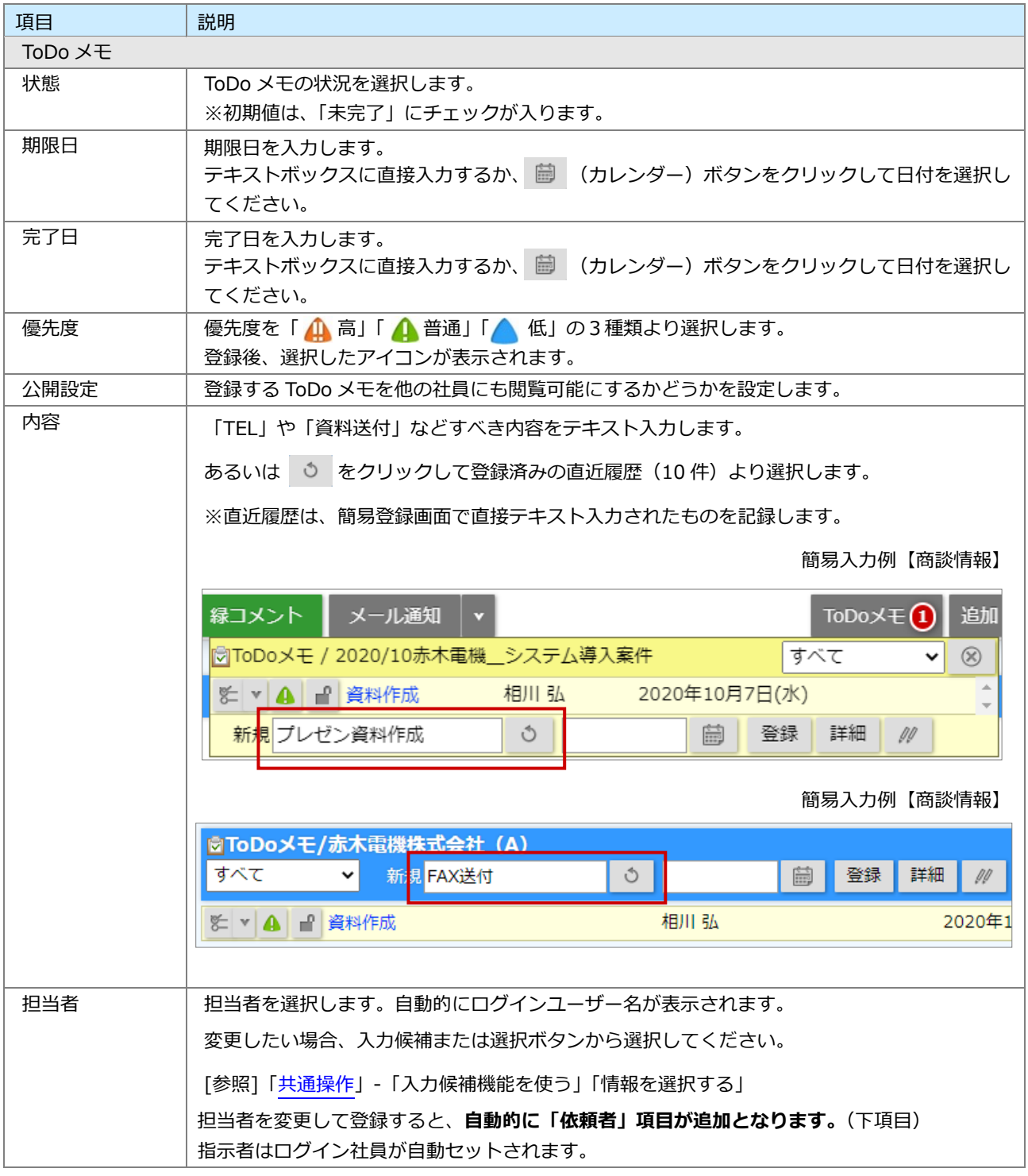

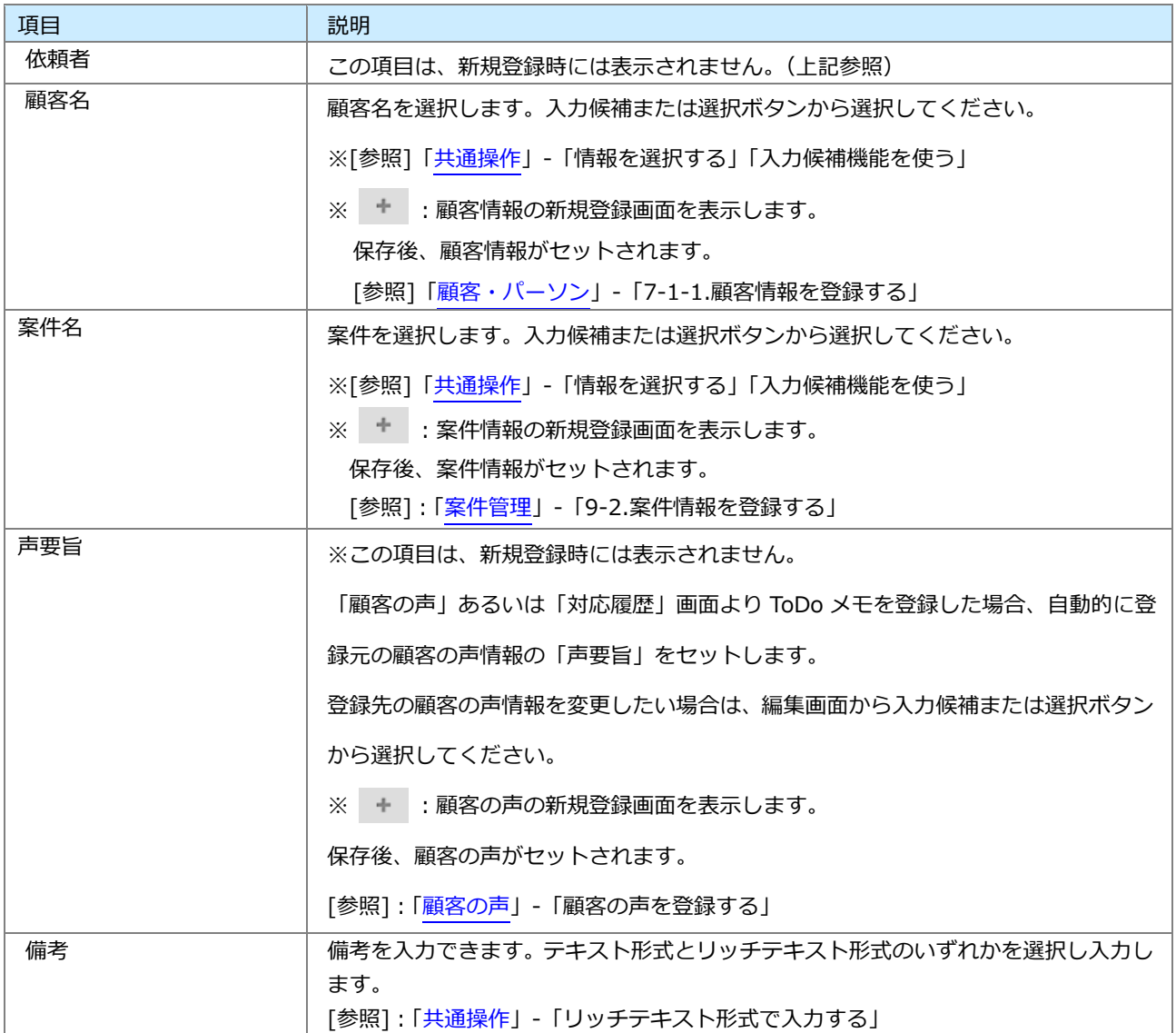

### <span id="page-9-0"></span>**15-1-5.ToDo メモを完了にする**

登録した内容が終了するとメモを完了にします。ToDo メモを完了にすると一覧上から非表示となります。

◆補足

- 完了となった ToDo メモはメモ一覧上から非表示となります。
- 操作日が自動的に「完了日」として登録されます。

#### **商談情報項目から完了にする**

- **1.** 商談情報を表示させます。
- 2. 完了にする ToDo メモの
She (完了)
ボタンをクリックします。

完了処理が行われ、一覧画面から消えます。

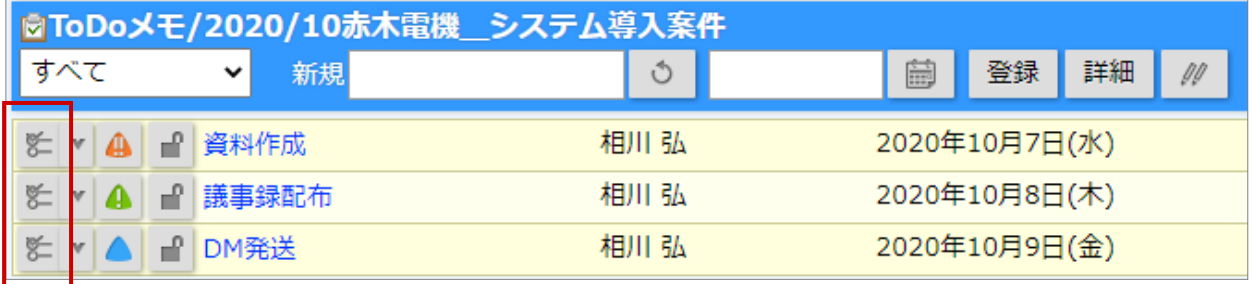

**ToDo メモボタンから完了にする**

**1.** ToDo メモを完了にする情報を表示させます。

※ToDo メモを登録できる情報は、「顧客情報」「商談情報」「案件情報「顧客の声」「対応履歴」です。

**2.** ボタンをクリックします。  $2.$  ToDo  $\times$   $\pm$ 

登録された ToDo メモが表示されます。

**3.** 完了にする ToDo メモの 【ニ (完了) ボタンをクリックします。

完了処理が行われ、一覧画面から消えます。

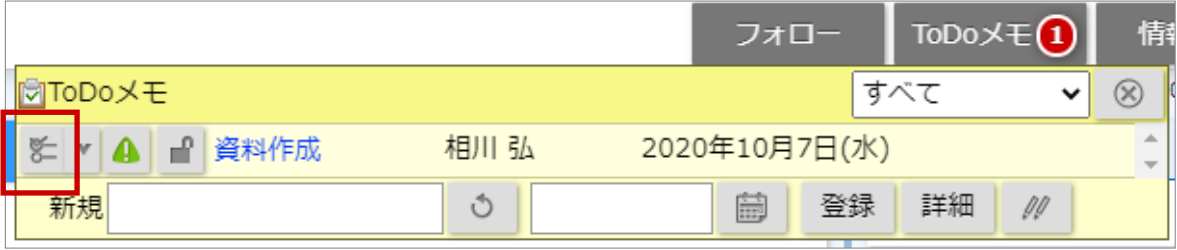

#### **ToDo メモ画面から完了にする**

- **1.** 左メニューから「**ToDo メモ**」を選択します。 「ToDo メモ」画面が表示されます。
- **2.** 対象の ToDo メモを検索します。 「検索結果」画面が表示されます。
- **3.** 対象の ToDo メモを選択します。 ToDo メモ詳細画面が表示されます。
- **4.** <sup>完了登録</sup> ボタンをクリックします。 完了登録

「完了してもよろしいですか?」とメッセージが表示されますので、「OK」ボタンをクリックします。 完了処理が行われます。

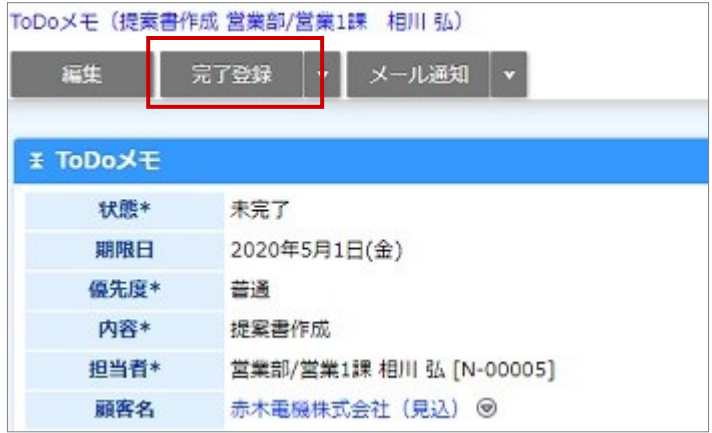

# <span id="page-11-0"></span>**15-1-6.ToDo メモを参照する**

ToDo メモを参照します。

#### **ToDo メモを参照する**

- **1.** 左メニューから「**ToDo メモ**」を選択します。 「ToDo メモ」画面が表示されます。
- 2. 検索条件を入力して、 <sup>検索</sup> ボタンをクリックします。 検索結果が表示されます。 検索
- **3.** 参照する ToDo メモの期限日をクリックします。 ToDo メモの参照画面が表示されます。 ※詳細は、「ToDo [メモ一覧」](#page-12-0)を参照してください。

#### <span id="page-12-0"></span>**ToDo メモ一覧**

[参照]:[「共通操作」](http://ni-consul.jp/ni_us/manual/ge/nisfa/user_nisfx_02.pdf)−「一括更新する」

ToDo>E  $\Rightarrow$  GoodJob !  $\#$   $\leftrightarrow$   $\in$  0 株式会社NIコンサルティング営業部/営業1課 相川引 <sub>.</sub><br>|新時間 2019年<mark>12月5日(木) 16:38</mark> キーワード 期限日 日付検索▼ 自一  $\begin{array}{|c|} \hline \hline \hline \hline \hline \hline \hline \hline \hline \end{array}$ 優先度 <mark>0低 □普通 □高</mark> 状態 <mark></mark>∄未完了 ■完了 担当者 。<br>那署  $\mathbf{v} \mathbf{v} = \mathbf{v} \mathbf{v} + \mathbf{v} \mathbf{v} + \mathbf{v} \mathbf{v}$ 依頼者 ▼ オ ロ 3 社員  $\begin{array}{c|c|c|c|c} \hline \ast & \ast & \boxdot & \otimes \end{array}$ 晖 ✿ 検索 リスト表示 ┃ テキスト出力 新規登録 一括登録 **▽ チェックした情報 ▼ ▽ 検索結果すべて ▼** 1-18/18 《最初へ <前へ 次へ> 一覧件数 20 ▼ 件 √ 優先度 → 期限日 内容 担当者 顧客名 依頼者 2019/12/02 納品物準備 営業部/営業1課相川弘  $\begin{array}{|c|c|c|c|c|}\hline \multicolumn{3}{|c|}{\mathbb{R}} & \multicolumn{3}{|c|}{\mathbb{R}} & \multicolumn{3}{|c|}{\mathbb{R}} \\ \hline \multicolumn{3}{|c|}{\mathbb{R}} & \multicolumn{3}{|c|}{\mathbb{R}} & \multicolumn{3}{|c|}{\mathbb{R}} & \multicolumn{3}{|c|}{\mathbb{R}} & \multicolumn{3}{|c|}{\mathbb{R}} \\ \hline \multicolumn{3}{|c|}{\mathbb{R}} & \multicolumn{3}{|c|}{\mathbb{R}} & \multicolumn{3}{|c|}{\mathbb{$  $\begin{array}{|c|c|c|c|c|}\hline \textbf{L} & \textbf{S} & \textbf{S} & \textbf{S} \\\hline \textbf{L} & \textbf{S} & \textbf{S} & \textbf{S} & \textbf{S} \\\hline \textbf{L} & \textbf{S} & \textbf{S} & \textbf{S} & \textbf{S} & \textbf{S} \\\hline \textbf{L} & \textbf{S} & \textbf{S} & \textbf{S} & \textbf{S} & \textbf{S} & \textbf{S} \\\hline \textbf{L} & \textbf{S} & \textbf{S} & \textbf{S} & \textbf{S} &$ 2019/12/06 資料作成 営業部/営業1課相川弘 赤木電機株式会社<br>2019/12赤木電機株式会社\_コンサルティング契約案件 2019/12/09 納品物準備 営業部/営業1課 相川弘  $\Box$ クリックすると、 ToDo メモ詳細が表示されます。 [参照]:「15-1-4.ToDo [メモ登録項目一覧」](#page-7-0) クリックすると、公開/非公開を設定します。 クリックすると、優先度を設定します。

クリックすると、ToDo メモを完了します。

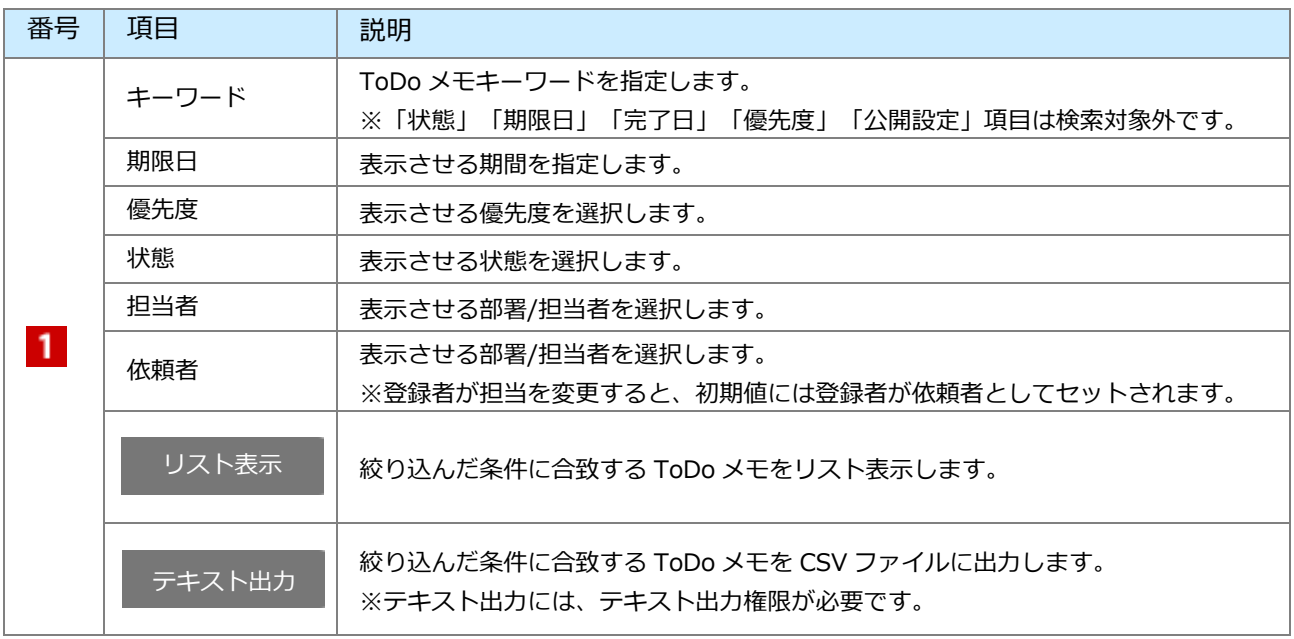

### <span id="page-13-0"></span>**15-1-7.ToDo メモを編集する**

登録した ToDo メモを編集します。

#### **詳細画面から編集する**

- **1.** 編集する ToDo メモの詳細画面を表示させます。
- **2.** <sup>編集</sup> ボタンをクリックします。 編集

編集画面が表示されます。

**3.** 変更内容を入力後、 スポ<sup>低仔</sup> ポタンをクリックします。 保存横の[V] ボタンからも保存できます。動作は以下のとおりです。 保存して閉じる:保存後、画面を閉じます。 保存する:保存後、参照画面を開きます。 保存

#### **ToDo メモボタンから編集する**

- 1. ToDo メモ 株タンをクリックし、ToDo メモを一覧表示します。 ※右上のプルダウンから登録された ToDo メモを絞り込むことができます。 memoToDo メモ
- 2. 画面上の 8 (完了) ボタン、4 (優先度) ボタン、1 公開 / 8 未公開ボタンをクリックします。 ※上記以外の項目を編集したい場合は、詳細画面を表示して修正を行ってください。

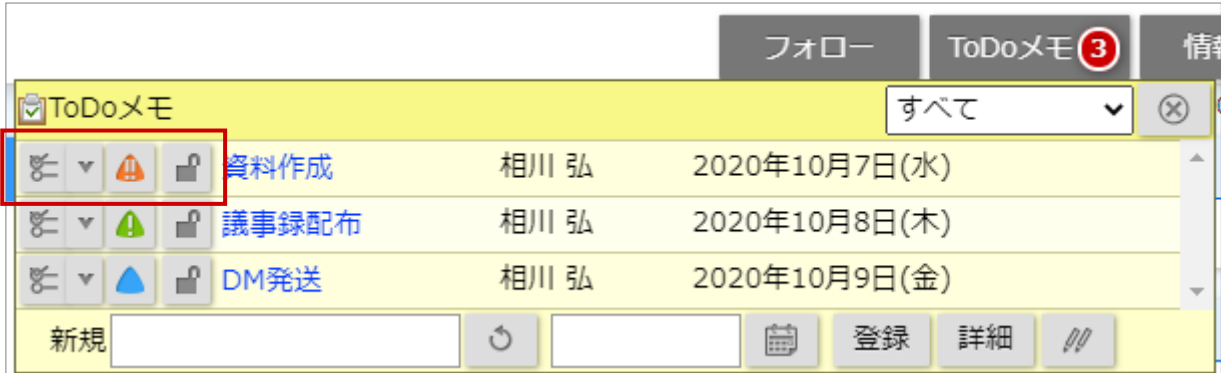

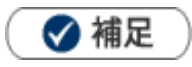

ToDo メモの担当者は、登録者がセットされます。別の社員に担当者を変更すると、その ToDo メモに「依頼者」 項目が追加となり、操作者が自動的にセットされます。

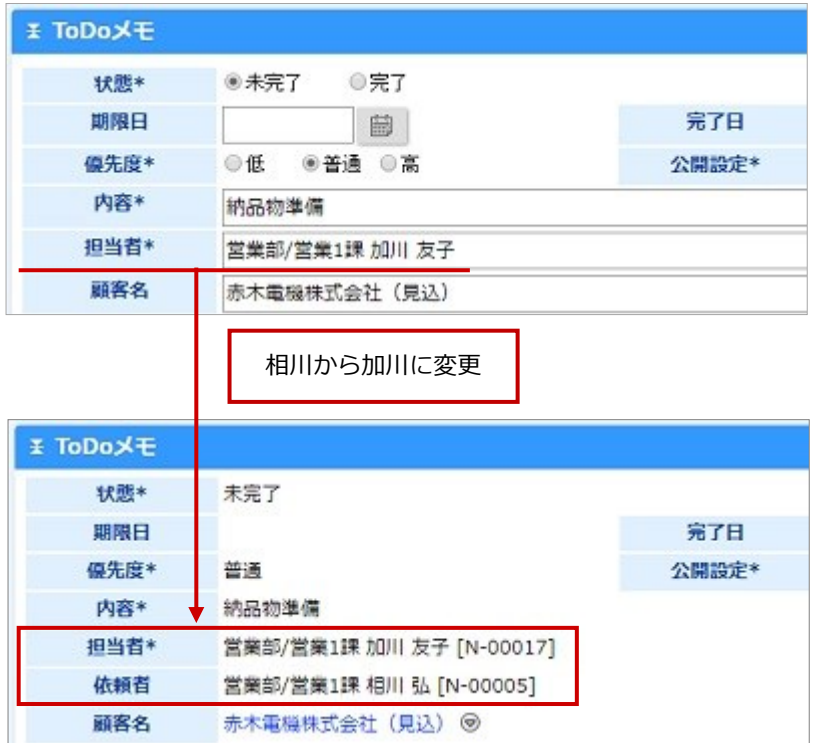

また、「ToDo 通知機能」を利用すると、担当者として登録された社員へ ToDo メモが通知されます。 ※ToDo 通知機能は[「トップぺージ」](http://ni-consul.jp/ni_us/manual/ge/nisfa/user_nisfx_01.pdf)を参照してください。

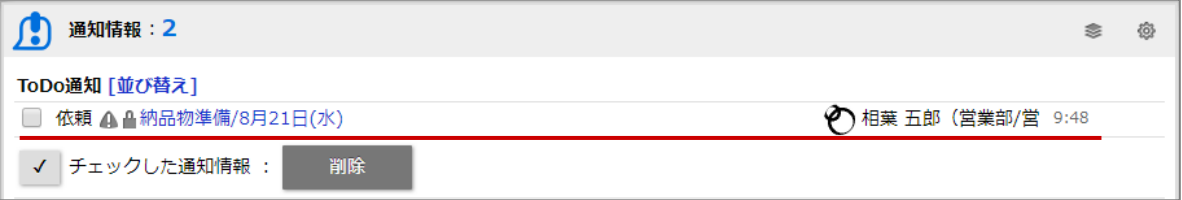

# <span id="page-15-0"></span>**15-1-8.ToDo メモを削除する**

ToDo メモを削除します。

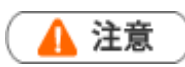

- ToDo メモを削除すると、復旧することはできません。  $\mathbf{r}$  .
- 削除権限がない場合、「削除」ボタンは表示されません。  $\mathbf{r}$  .
- **1.** 削除する ToDo メモを表示させます。
- **2.** 編集 ボタンをクリックします。 編集画面が表示されます。 編集
- **3.** 削除 ボタンをクリックします。 削除

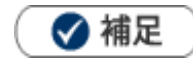

×

一括削除機能を利用して、一度に複数の ToDo メモを削除できます。 [参照]:[「共通操作」](http://ni-consul.jp/ni_us/manual/ge/nisfa/user_nisfx_02.pdf)−「一括削除する」

## <span id="page-16-0"></span>**15-1-9.便利な機能**

**ToDo メモを完了させ商談情報を自動登録する**

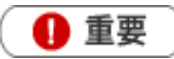

- この機能は、完了登録すると予め登録された内容の商談情報を自動作成することができる機能です。
- この機能を利用するためには、あらかじめシステム設定画面より登録内容を設定してください。  $\mathbf{r} = \mathbf{r}$
- **1.** 対象の ToDo メモを表示させます。

<u> The Common State Common</u>

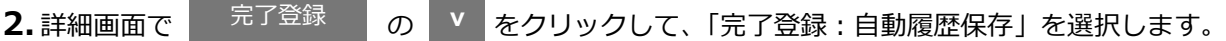

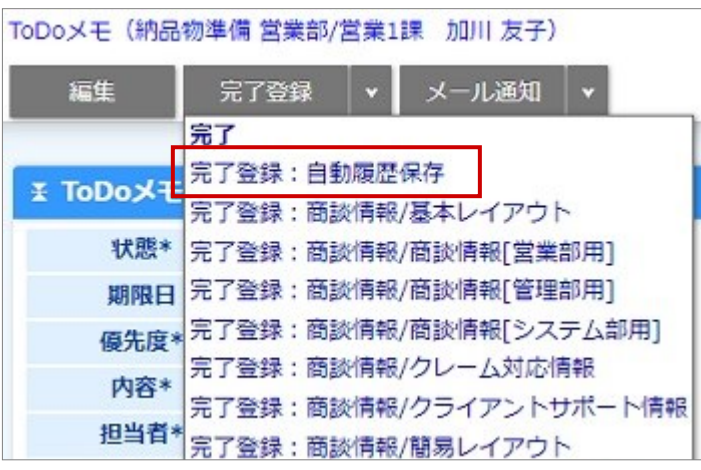

#### ダイアログ上で ▼ 2リックし、「完了登録 : 自動履歴保存」を選択します。

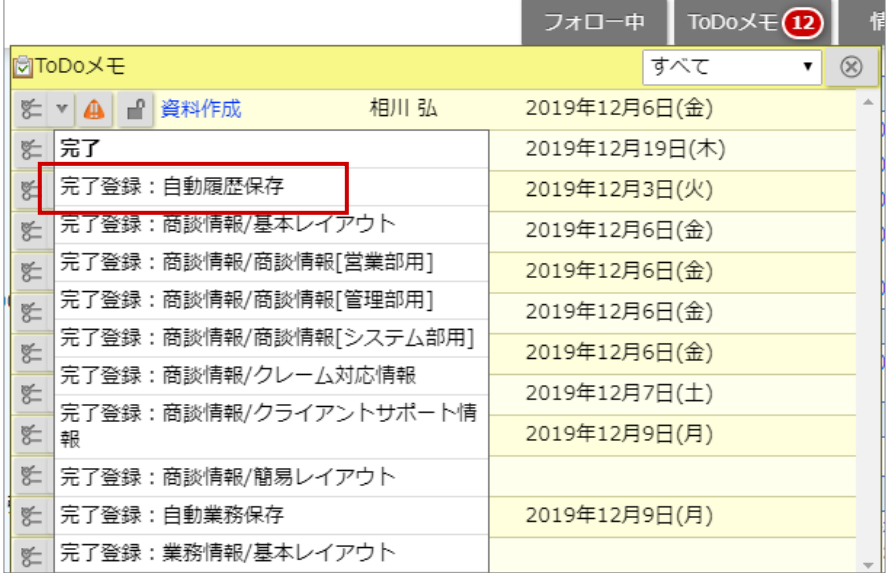

**3.** 「完了してもよろしいですか?」というメッセージが表示されます。

「OK」ボタンをクリックします。

※完了処理と同時に商談情報が登録されます。

#### **ToDo メモを完了させ商談情報を手動登録する**

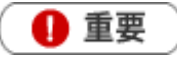

- この機能は、完了登録すると同時にその顧客に対する商談情報を登録することができる機能です。 新規の商談情報登録画面が開きますので、内容を登録して保存します。
- この機能は、「顧客名」をセットされていない場合、利用することができません。
- **1.** 対象の ToDo メモを表示させます。

2. 詳細画面で <mark>第ア登録 め V をクリックして、「完了登録:商談情報/(商談レイアウト)」を選択</mark> 完了登録 **v**

#### します。

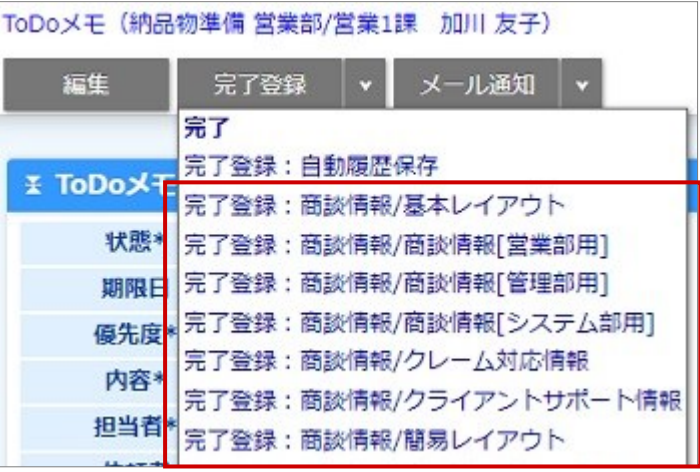

ダイアログ上で <sup>V |</sup>をクリックし、「完了登録:商談情報/(商談レイアウト)」を選択します。

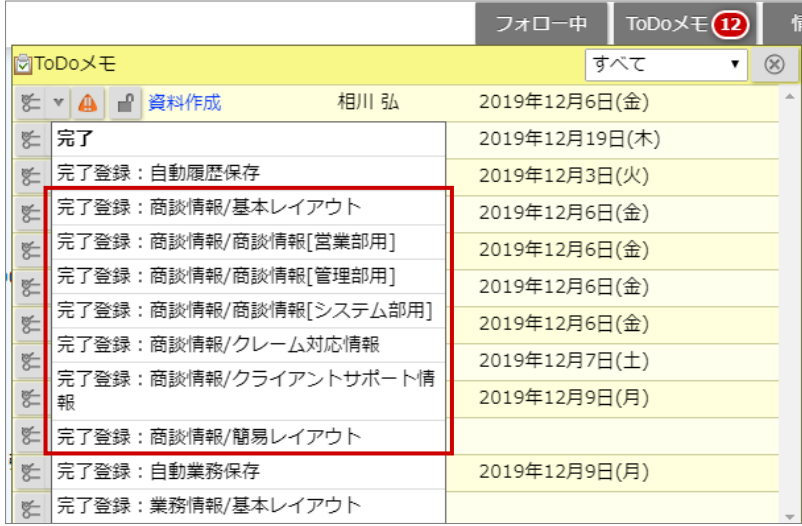

保存

**3.** 商談情報の新規登録画面が表示されます。

必要事項を入力し、最後に 保存 まざタンをクリックして内容を保存してください。

**ToDo メモを完了させ対応履歴を手動登録する**

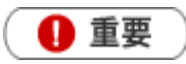

 $\sim$ 

この機能は、完了登録すると同時に該当する顧客の声の対応履歴を登録することができる機能です。 新規の対応履歴登録画面が開きますので、内容を登録して保存します。

- この機能は、「顧客の声」または「対応履歴」画面から ToDo メモを登録されていない場合、利用でき ません。
- **1.** 対象の ToDo メモを表示させます。

**2. 詳細画面で ――<sup>完了登録</sup>――の │ ⊻ │ をクリックして、「完了登録 : 対応履歴/ (対応履歴レイアウト名)」** 完了登録 **v**

を選択します。

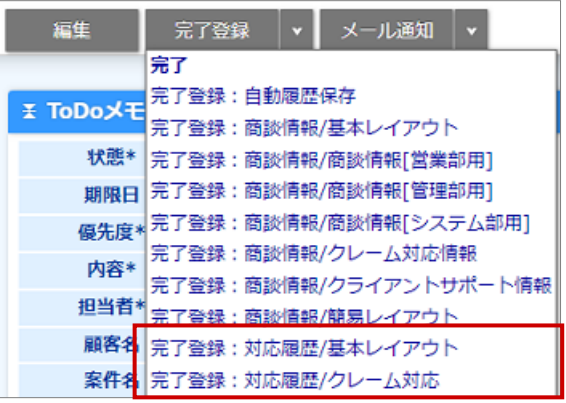

ダイアログ上で v をクリックし、「完了登録:対応履歴/(対応履歴レイアウト名)」を選択します。 **v**

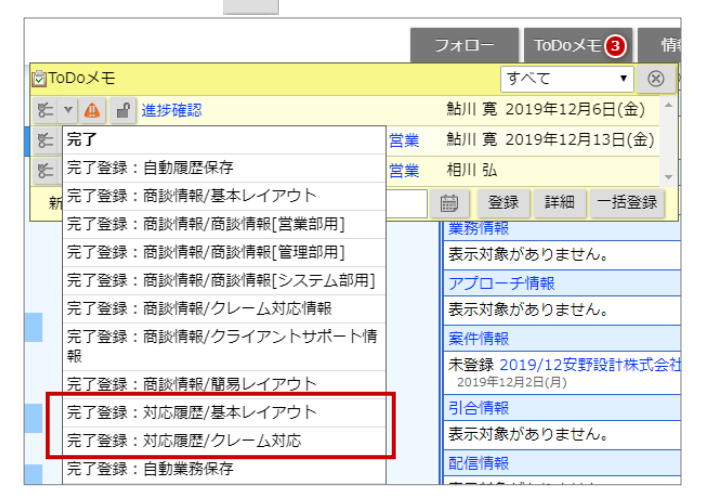

保存

**3.** 対応履歴の新規登録画面が表示されます。

必要事項を入力し、最後に 保<sup>存</sup> ボタンをクリックして内容を保存してください。

**ToDo メモを完了させ業務情報を自動登録する**

19 重要

この機能は、完了登録すると予め登録された内容の業務情報を自動作成することができる機能です。 この機能を利用するためには、あらかじめシステム設定画面より登録内容を設定してください。

**1.** 対象の ToDo メモを表示させます。

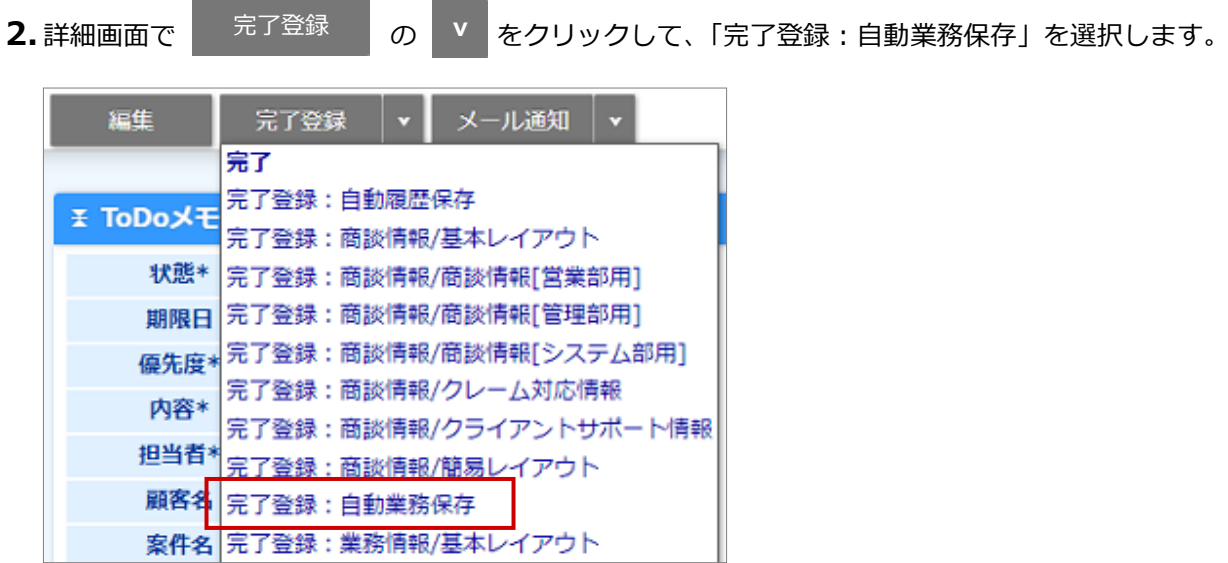

ダイアログ上で ▼ 2リックし、「完了登録 : 自動業務保存」を選択します。

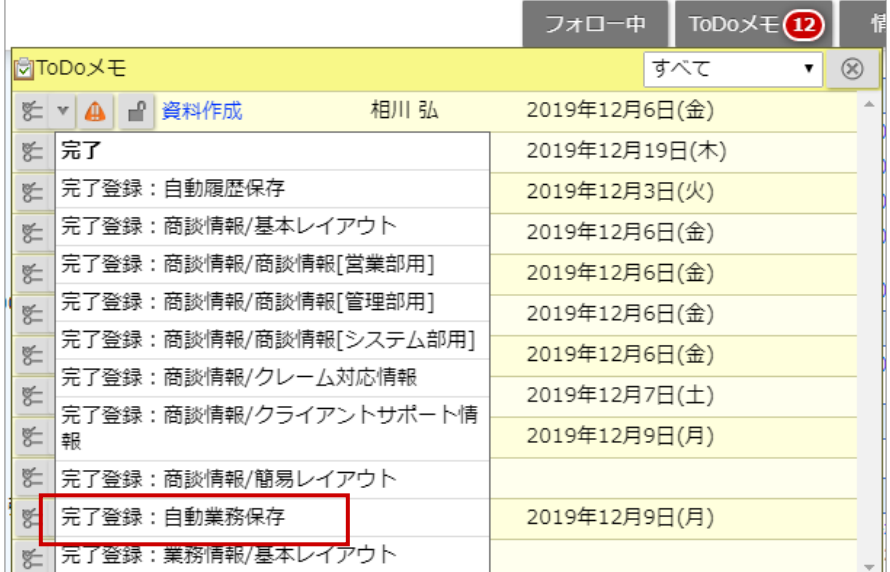

**3.** 「完了してもよろしいですか?」というメッセージが表示されます。

「OK」ボタンをクリックします。

※完了処理と同時に業務情報が登録されます。

#### **ToDo メモを完了させ業務情報を手動登録する**

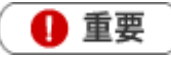

この機能は、完了登録すると同時に業務情報を登録することができる機能です。 新規の業務情報登録画面が開きますので、内容を登録して保存します。

**1.** 対象の ToDo メモを表示させます。

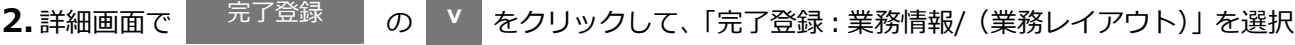

します。

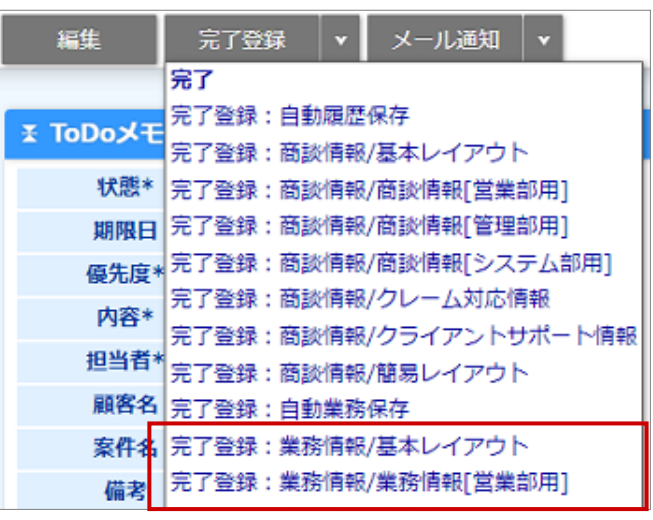

タイアログ上で V をクリックし、「完了登録 : 業務情報/(業務レイアウト)」を選択します。

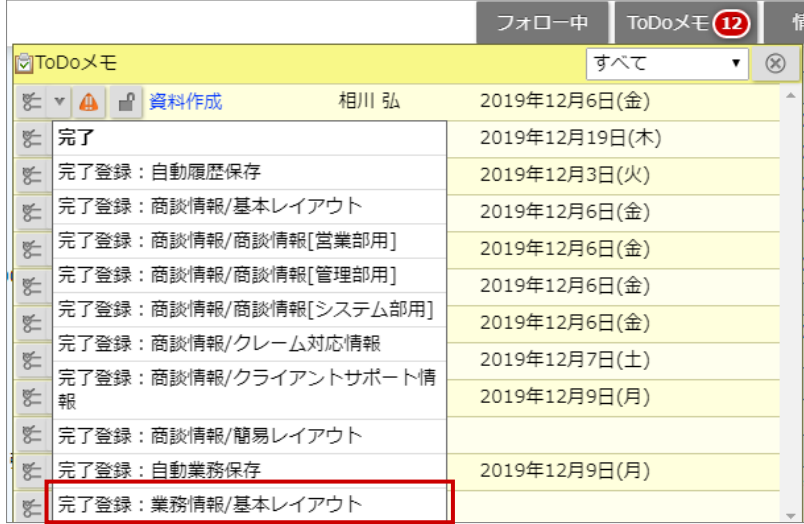

**3.** 業務情報の新規登録画面が表示されます。

保存

必要事項を入力し、最後に 保存 ボタンをクリックして内容を保存してください。

○ 商標

本説明書に登場する会社名、製品名は各社の登録商標、商標です。

○ 免責

本説明書に掲載されている手順による操作の結果、ハード機器に万一障害などが発生しても、弊社では一切の責任を負 いませんのであらかじめご了承ください。

○ 発行

**2022 年 8 月 29 日 第 13 版**

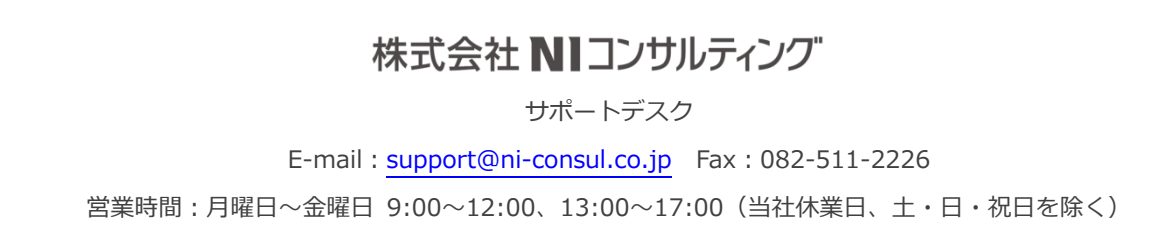